## Como gerar o boleto para amortização de saldo devedor de empréstimo:

1) Acesse o Autoatendimento da FUNCEF e, no menu 'EMPRÉSTIMO', selecione a opção 'AMORTIZAÇÃO'.

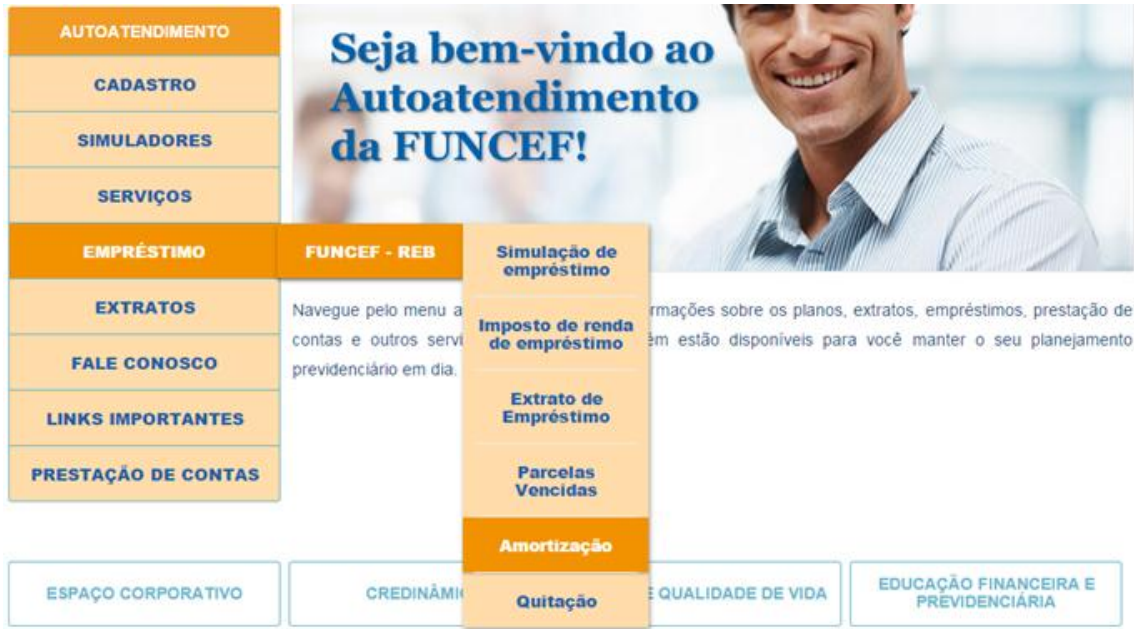

2) Selecione o contrato e escolha a data de vencimento do boleto.

**Atenção!** O boleto gerado é válido somente para a data de vencimento indicada na operação. Caso o boleto não seja liquidado, a operação poderá ser realizada novamente após 3 dias úteis.

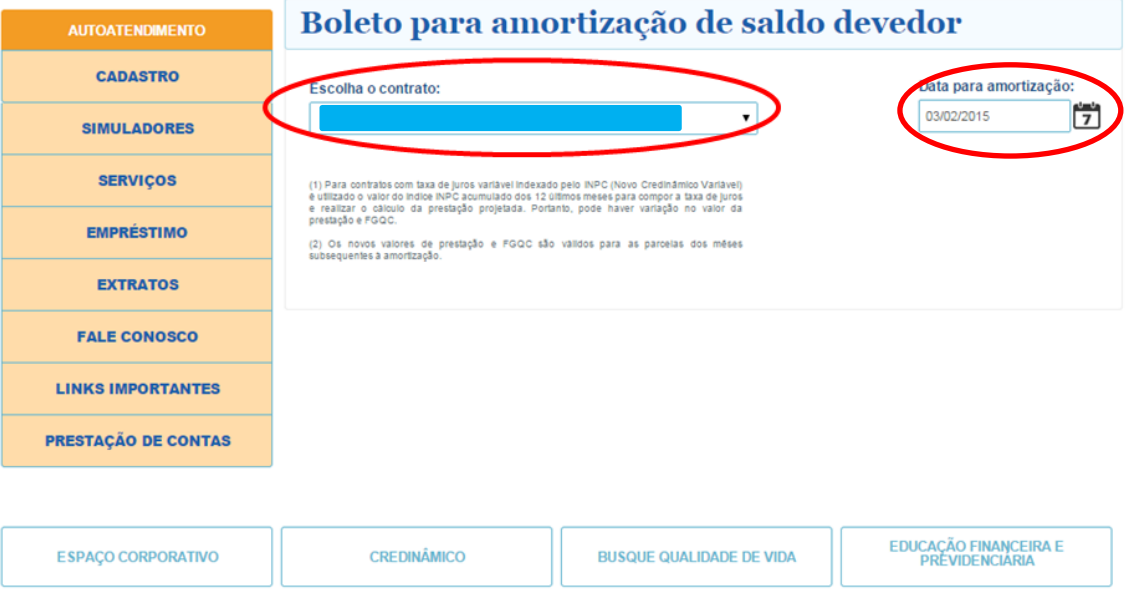

3) Insira o montante que deseja amortizar no campo 'Valor para amortizar'. Se for de interesse reduzir o prazo contratado, altere o campo 'Parcelas restantes'. O sistema somente aceitará a redução das parcelas restantes se o valor da nova prestação somada ao Fundo Garantidor para Quitação do Crédito - FGQC for inferior ou igual à 'Margem consignável'. As informações da simulação serão apresentadas no quadro 'Valores após amortização'.

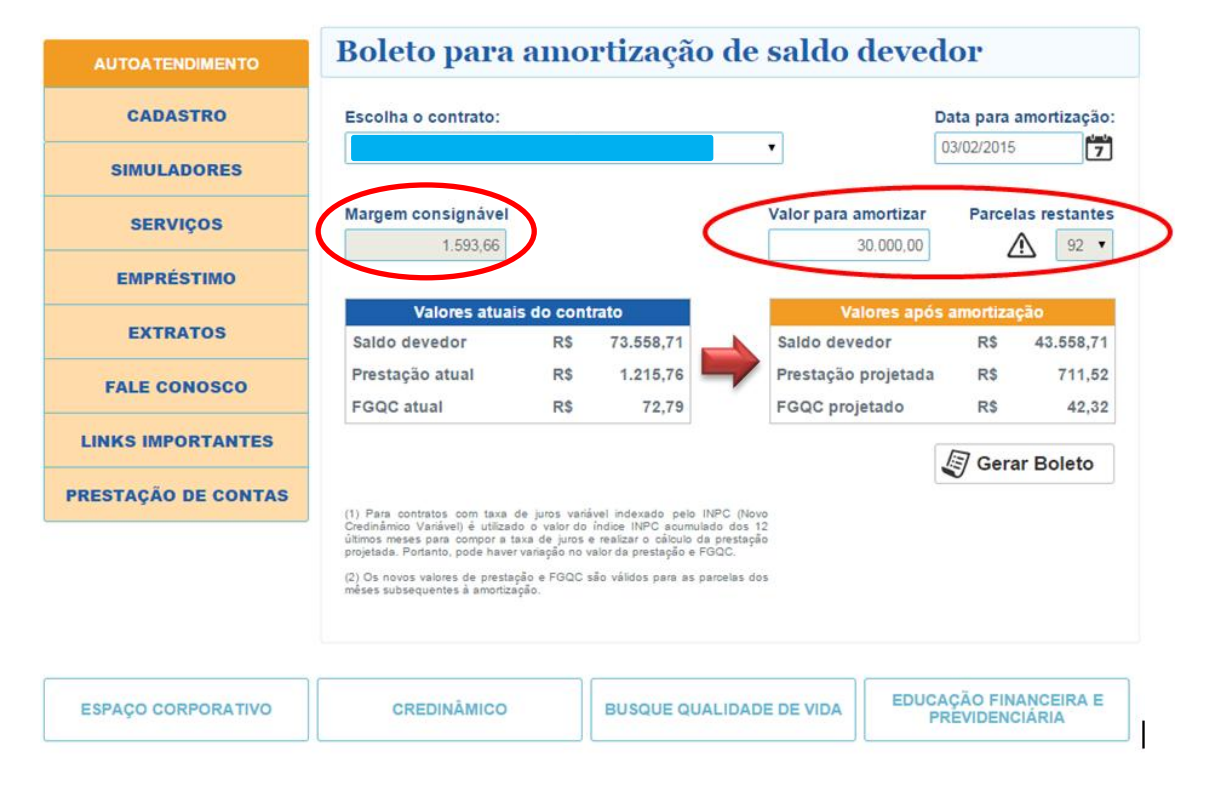

**Obs.:** 'Prestação projetada' e 'FGQC projetado' referem-se aos novos valores de parcela a partir do mês seguinte à amortização. Se o contrato selecionado for da modalidade **variável,** estes valores não serão exatos, mas sim aproximados, devido à variação do INPC/IBGE.

4) Selecione o ícone 'Gerar Boleto' e imprima o boleto para pagamento.

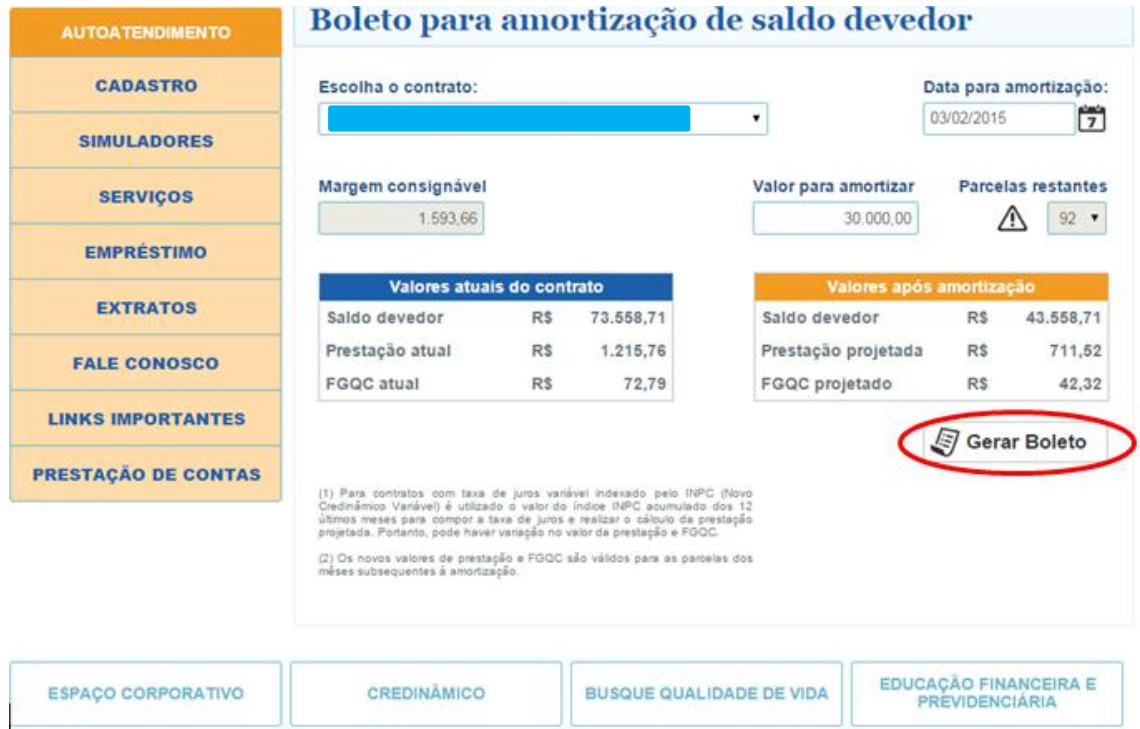

## 5) Caso seja necessário emitir 2º via do boleto, selecione o ícone 'Gerar 2ª via'.

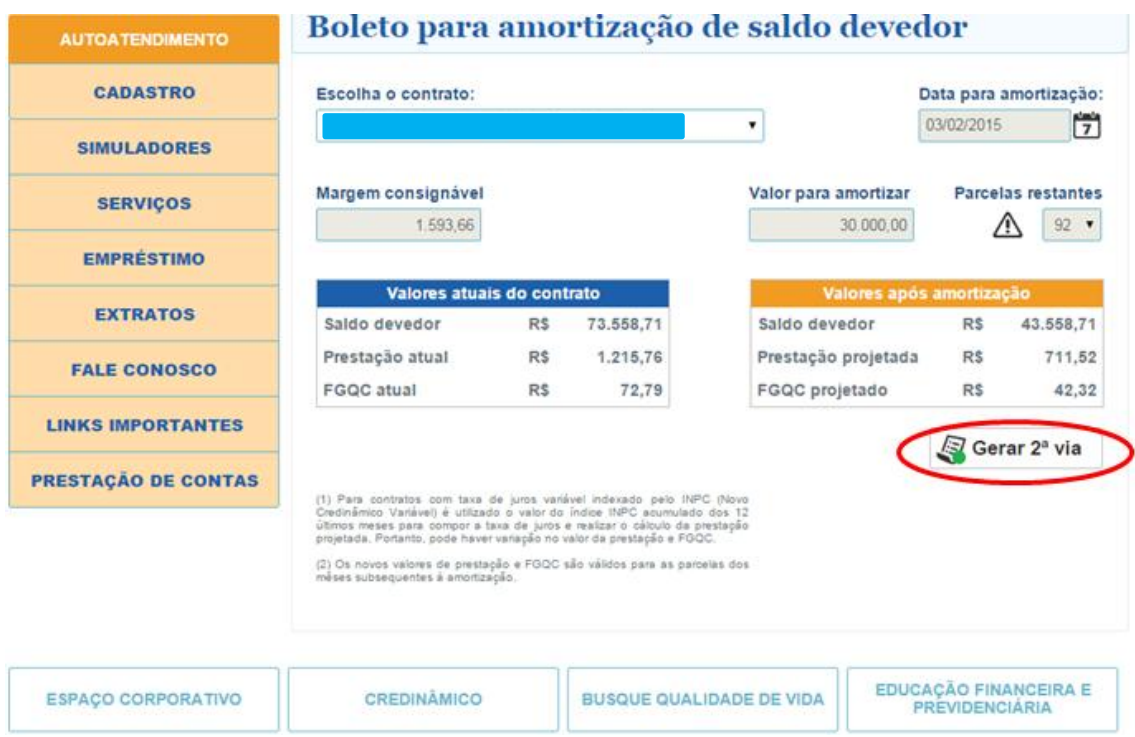

## Legenda:

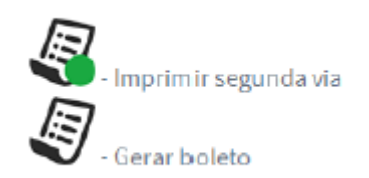